# ADOT Dealer Connect Podcast

Session 1: Sign Up to AZ MVD Now & Dealer Community

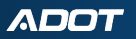

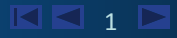

## Housekeeping & Rules

- This is a no blame no judgement environment
- Please hold questions till the end of the session
- Please make sure questions are related to the presentation

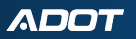

# Motor Vehicle Division Dealer Licensing

**Regulatory Manager:**

Robert Smith

**Unit Supervisor:**

Aliyah Carter

 **Project Specialist:** Matthew Hermiz

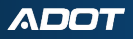

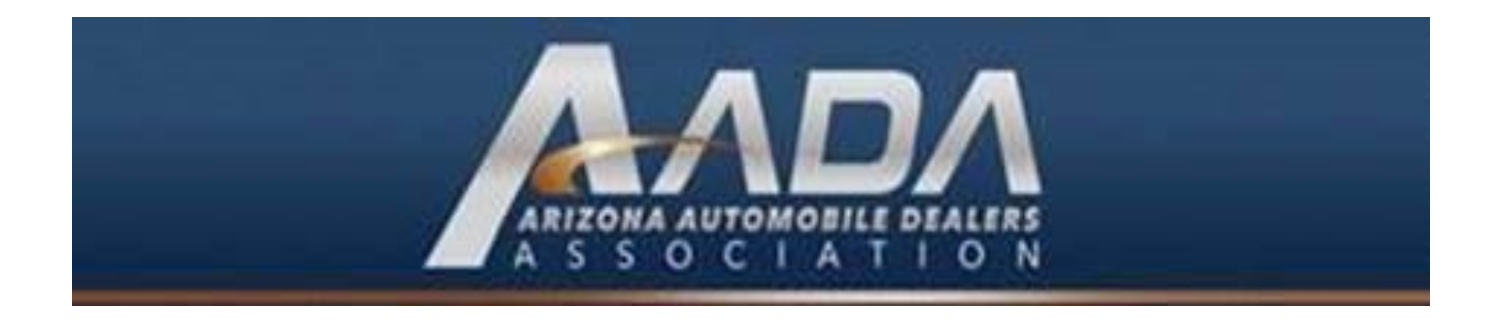

## Services Include

- Add, Modify or Cancel License
- Dealer Plates
- AZ MVD Now Account setup
- **•** General questions on New Dealer Type Licensing

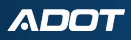

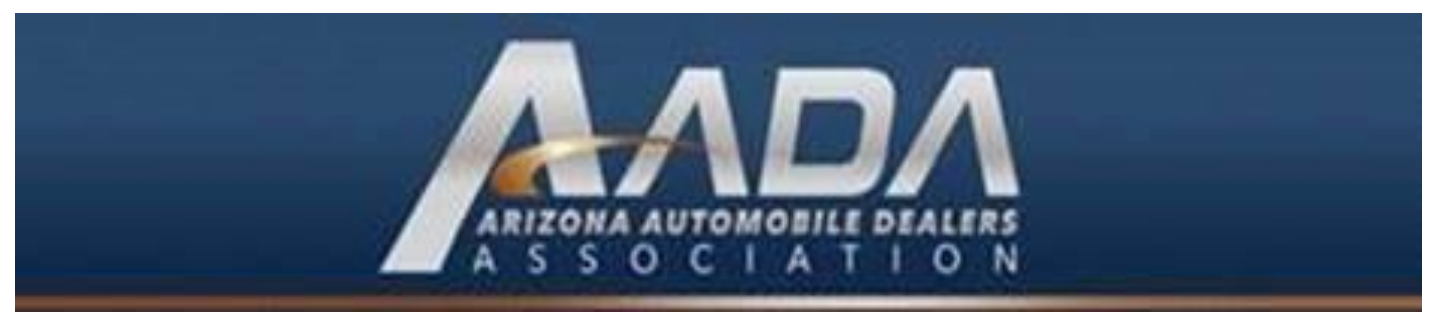

## How do I contact AADA?

Call **(602) 468-0888**

**Melinda Simpson x205**

## **Or**

## **Nicole Mendez x212**

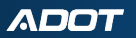

# **Arizona Independent Automotive Dealers Association**

Since 1965 the AIADA has been advocating for Arizona independent dealers.

•Used Vehicle Dealers

- •Wholesale Motor Vehicle Dealers
- •Wholesale Auctions
- •Public Consignment Auctions
- •RV Dealers

[aiada@aiada.azdot.gov](mailto:aiada@aiada.azdot.gov)

## **Provided Services**

Since 1965 the AIADA has been advocating for Arizona independent dealers.

•Used Vehicle Dealers

•Wholesale Motor Vehicle Dealers

•Wholesale Auctions

•Public Consignment Auctions

•RV Dealers

# Arizona Dealer Licensing & Consulting Services LLC

Micheal Allen - Owner/Operator

- License Application Preparation
- Mobile Level 1 Inspections

[dealerlicensing@gmail.com](mailto:dealerlicensing@gmail.com)

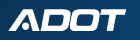

## **Overview of Process**

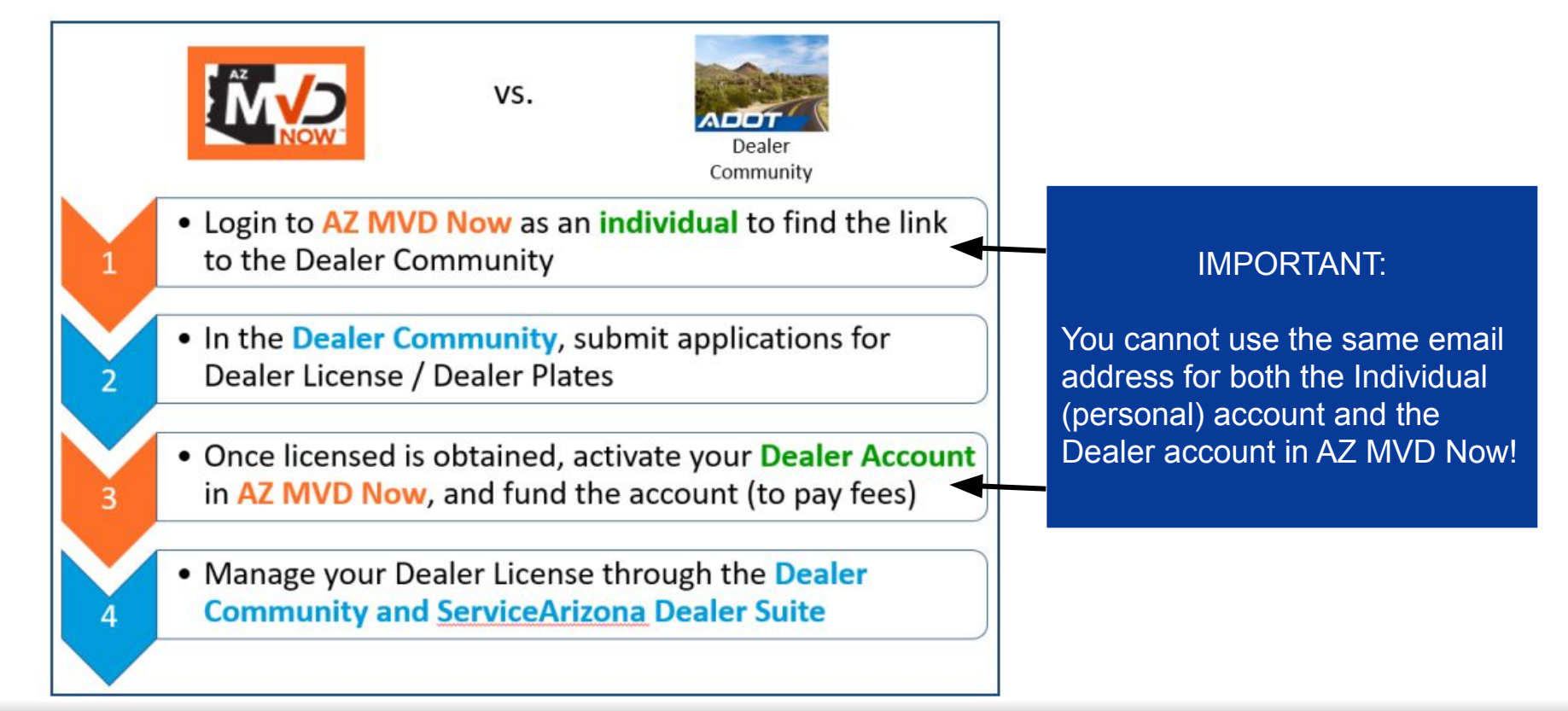

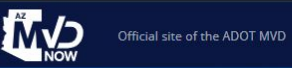

Sign in | Continue as Guest

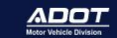

## Your AZ MVD, online

Fast, easy, secure and personalized for you

**Activate Your Account** 

## **Why AZ MVD Now?**

#### It's Fast & Easy.

You'll have access to over 40 MVD services. Skip the trip to an MVD office.

#### It's Secure.

We're reducing fraud and keeping your personal information safe with enhanced authentication

#### **It's Personalized.**

We'll let you know when your registration is due and provide services based on vour needs

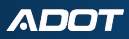

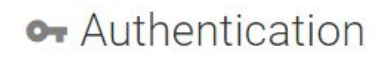

Sign in with your social account

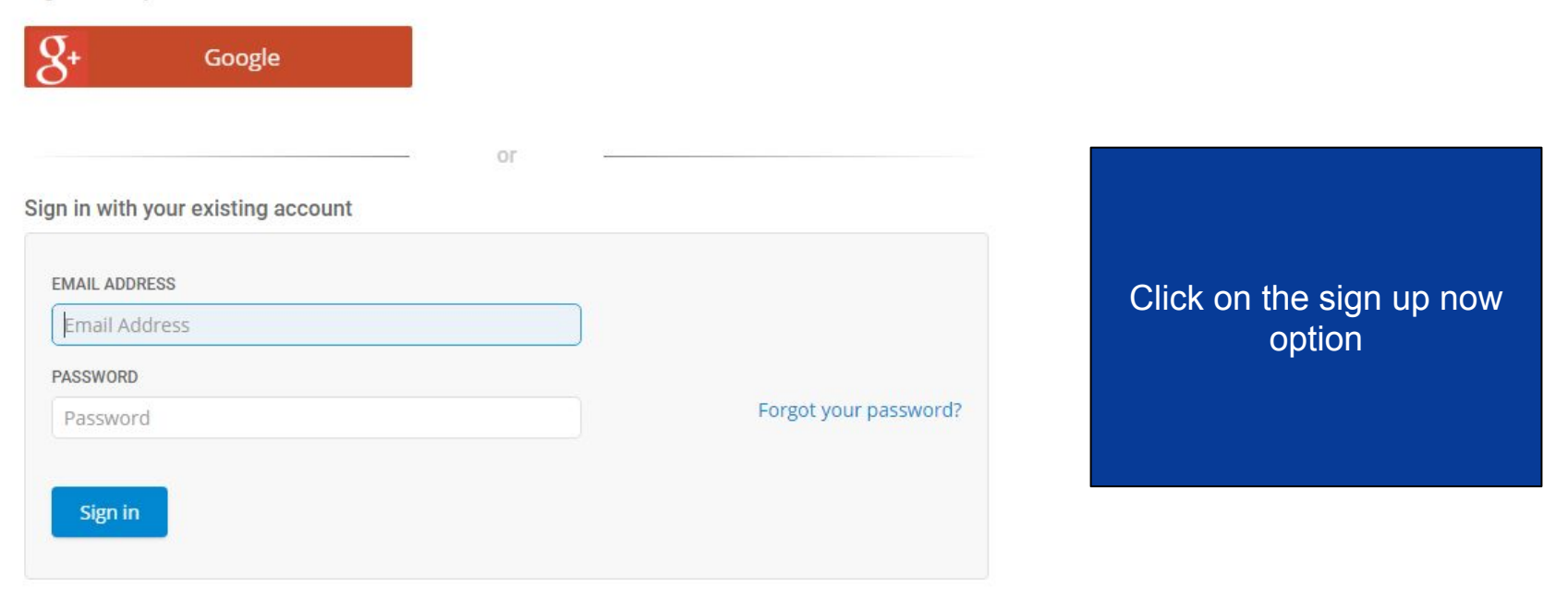

Don't have an account? Sign up now

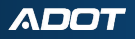

## **o** Authentication

Please provide the following details.

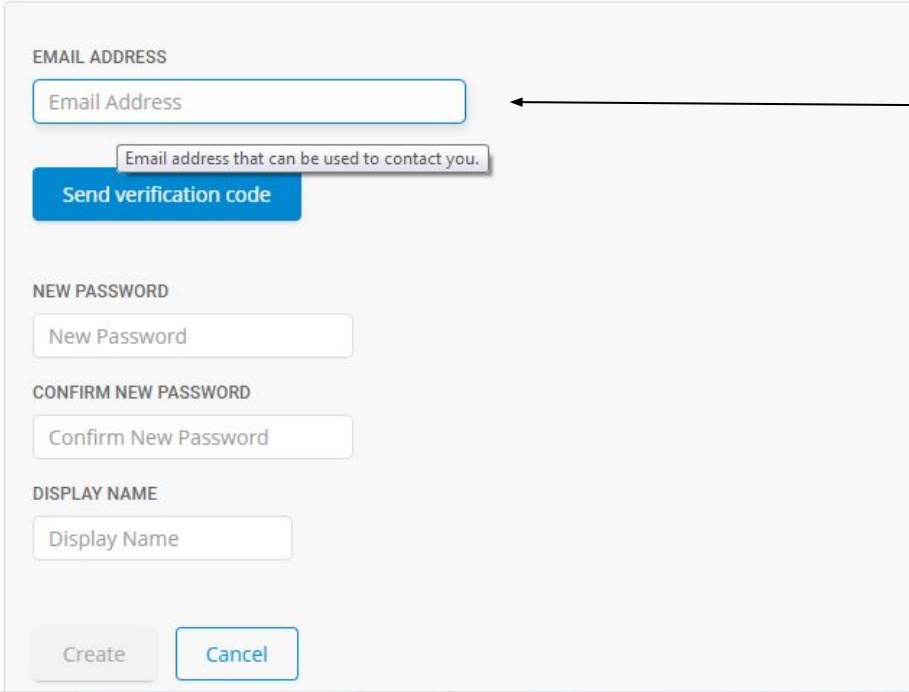

## Important Information!

## This must be your personal email address.

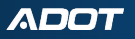

## Verify your email address

Thanks for verifying your rrichey+HP@azdot.gov account!

Your code is: 719537

Sincerely, AZ MVD Now You will receive a confirmation email that includes a code for verification.

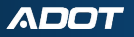

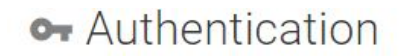

Please provide the following details.

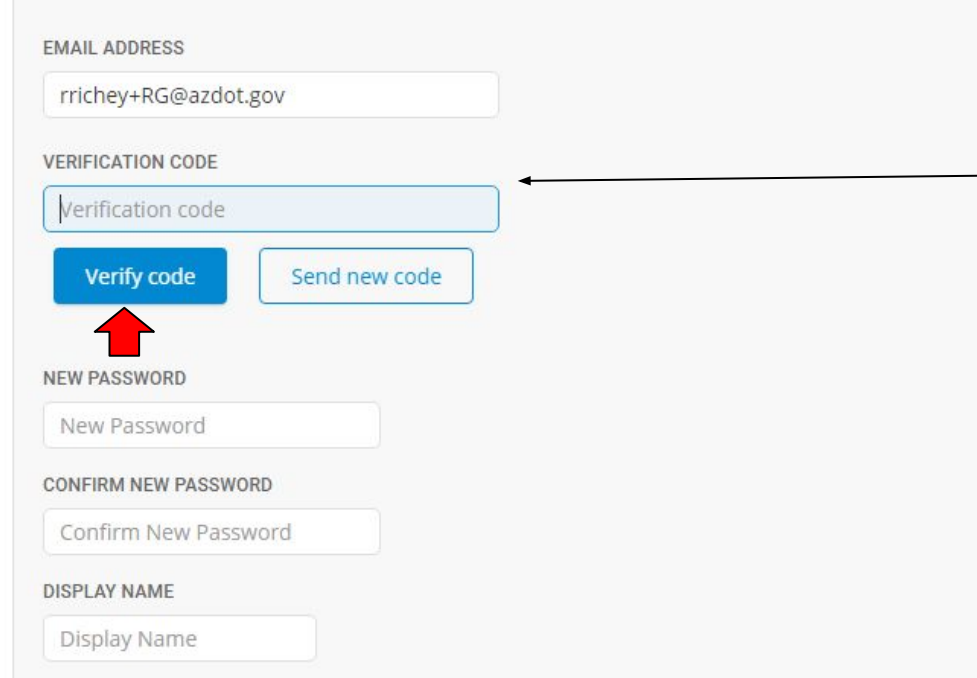

## Enter the verification code from your Email. Then click verify code.

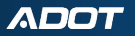

## **O** Authentication

Please provide the following details.

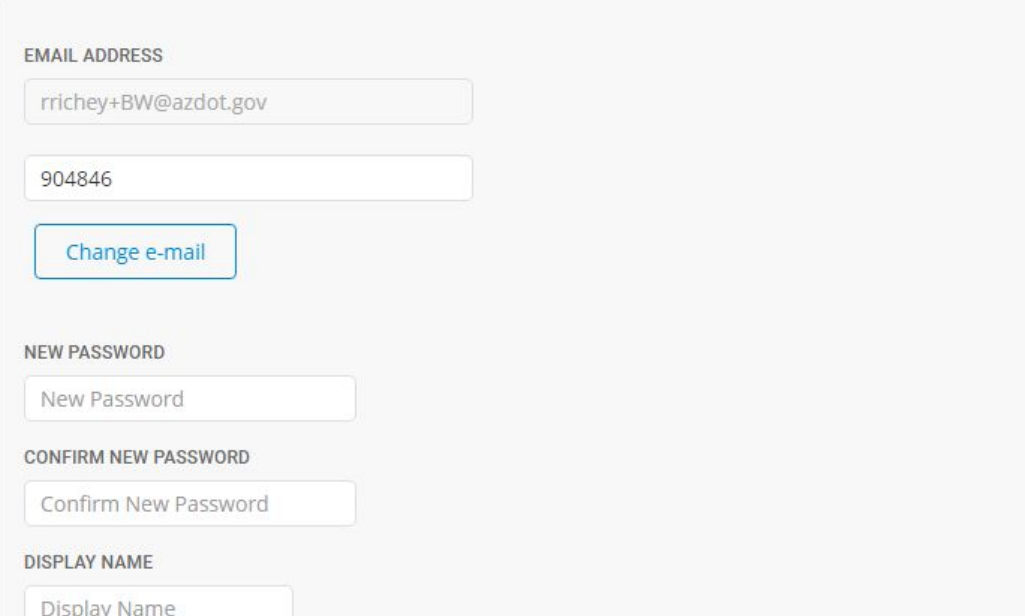

After verification you will have the option to update your display name and password. To save your changes click the create button at the bottom of the page.

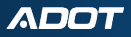

## **O** Authentication

Enter a number below that we can send a code via SMS or phone to authenticate you.

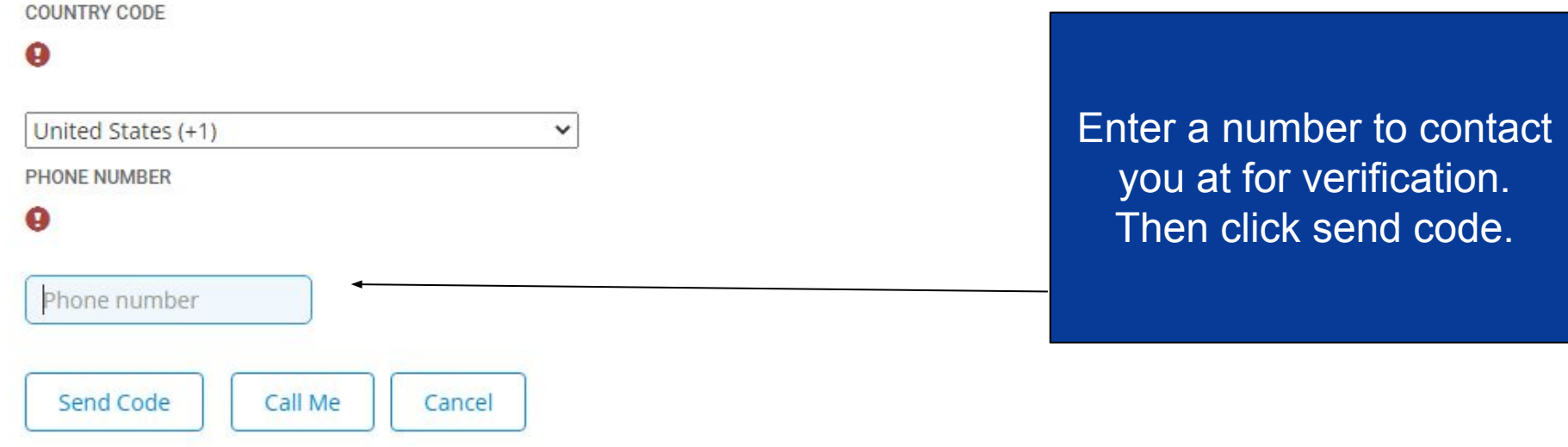

If you are an organization (business, trust, etc.) you must submit a request to activate your account.

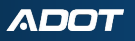

## **O** Authentication

Enter a number below that we can send a code via SMS or phone to authenticate you.

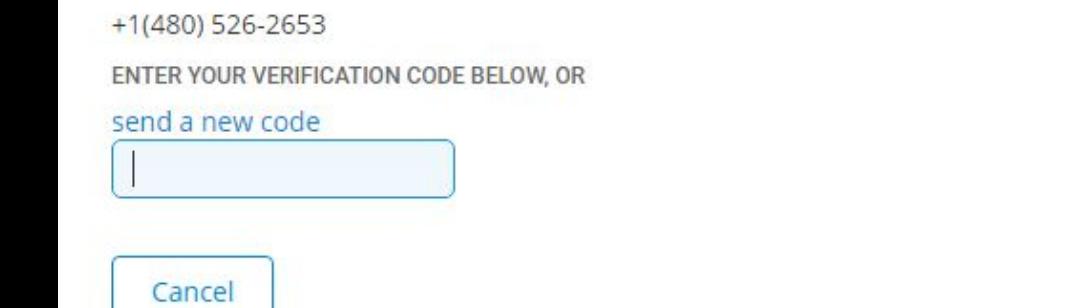

Enter the verification code that you were sent.

If you are an organization (business, trust, etc.) you must submit a request to activate your account.

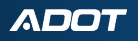

## Sign Up For a New Account

#### Profile Setup<sup>®</sup>

AZ MVD Now is available only to customers who have previously provided identification in transactions with ADOT MVD.

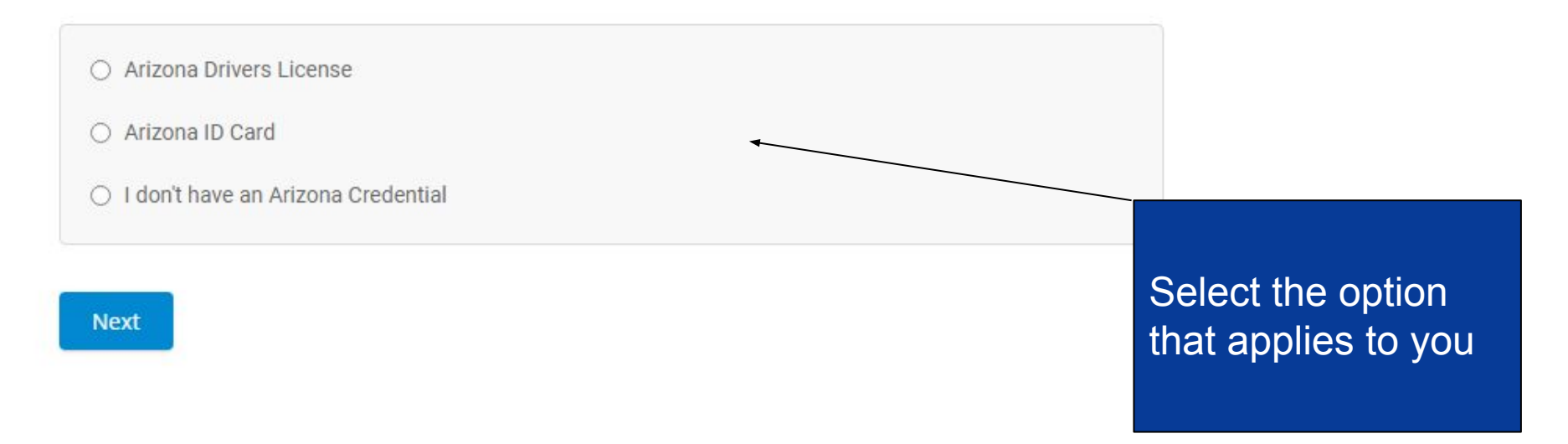

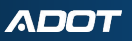

## Sign Up For a New Account

#### Profile Setup<sup>®</sup>

AZ MVD Now is available only to customers who have previously provided identification in transactions with ADOT MVD.

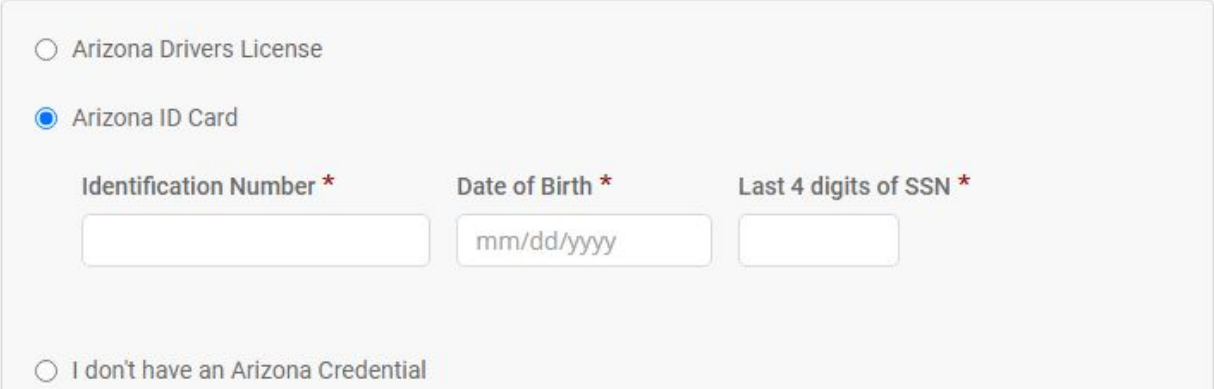

Enter your credential information,DOB, and last 4 of your social security number

**Next** 

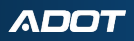

## Confirm Identity

#### **Information On File**

Please confirm this is you.

Below is the information we have associated with your account. You will have an opportunity to update this information later.

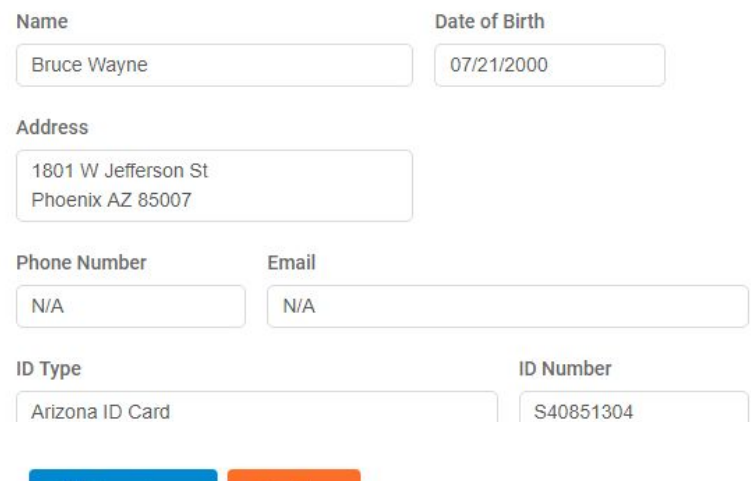

Confirm your identity and the information associated with the account.

Then click confirm.

This is not me

**ADOT** 

Confirm

## Sign up for a new account

**Registration Complete** 

Thank you for signing up with AZ MVD Now. Your information has been confirmed and your account is ready to use.

Continue

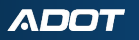

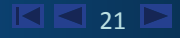

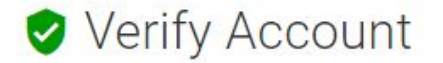

Further protect your personal information by adding an extra layer of authentication to your account when you log in.

- . By enabling the "Verify Account" feature, AZ MVD Now will require you to verify your identity through enhanced authentication (using facial recognition or credit information) when logging in.
- . Alternatively, you may create a 4 digit pin that AZ MVD Now will ask for when logging in.
- . An initial verification of your identity through enhanced authentication is required to enable this feature.

Would you like to verify your Account?

- $\bigcirc$  Yes, verify my identity through enhanced authentication when logging in.
- No, do not add an extra security method when logging in.

#### Continue

Select the No option when asked if you would like to add an extra layer of authentication.

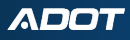

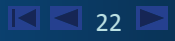

## Stay Up to Date

Our records show that you do not have either a phone number or an electronic method of contact selected. Please complete your profile to continue.

#### **Why do we need your email and phone number**

You may update your contact information anytime under Account Information in AZ MVD Now.

**Account Information** 

Email Address \*

rrichey+RG@azdot.gov

Phone Number \*

 $\mathbf{1}$ 

Phone Number is required 

 $\bigcirc$  Email

Phone (Used for text messages. Carrier rates may apply.)

You will need to select a preferred electronic method of contact and input your phone number. Then click continue.

 $|\cdot|$   $\cdot|$  23  $\rightharpoonup$ 

**ADOT** 

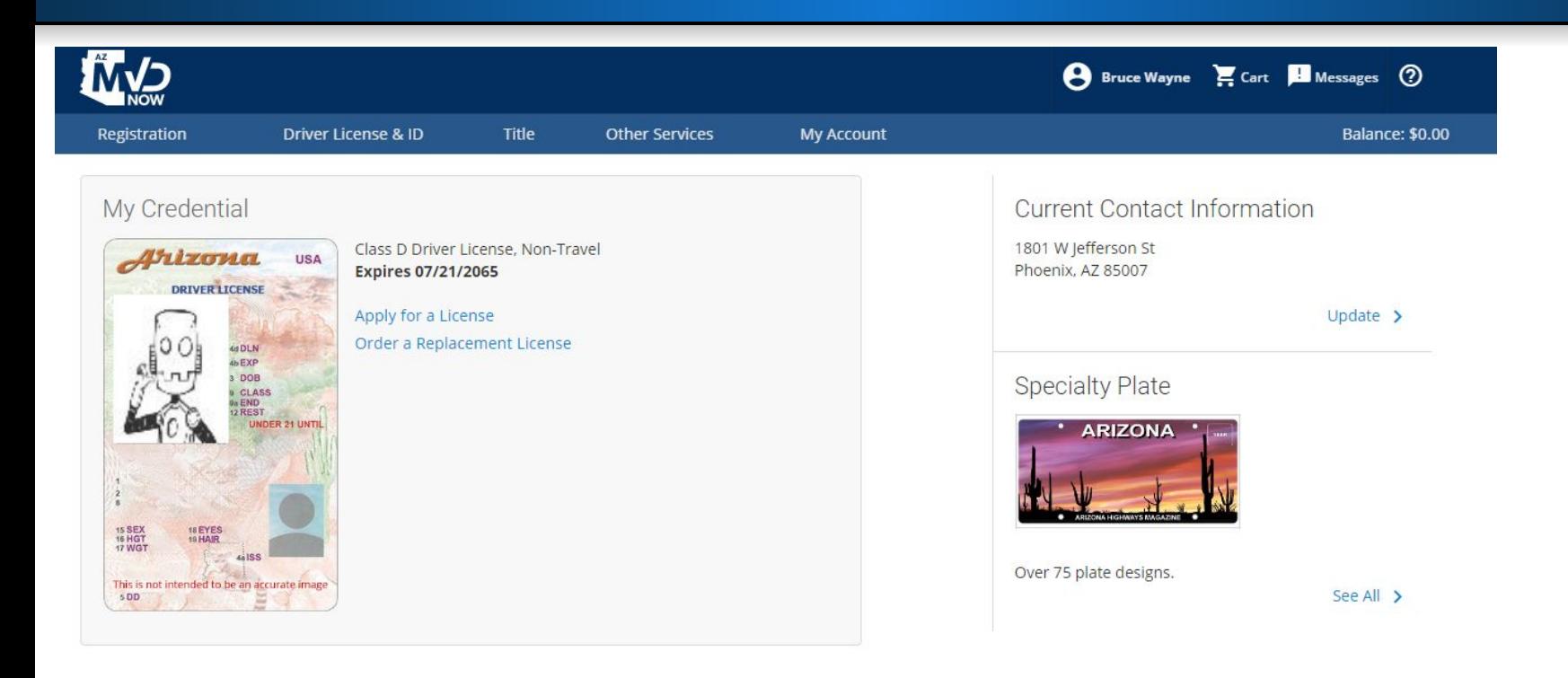

## This is what your AZ MVD Now personal home screen will look like.

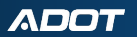

## From your AZ MVD Now home screen, click the Other Services option.

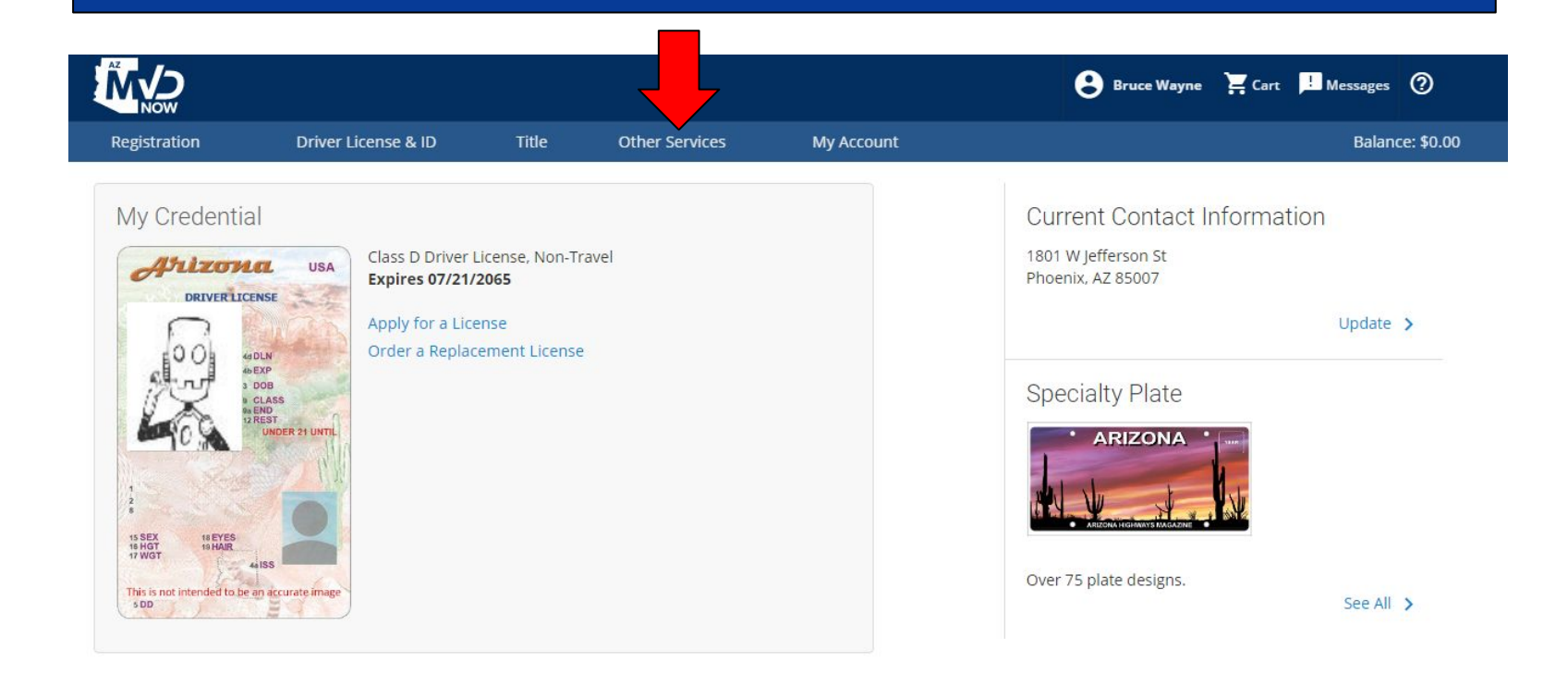

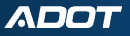

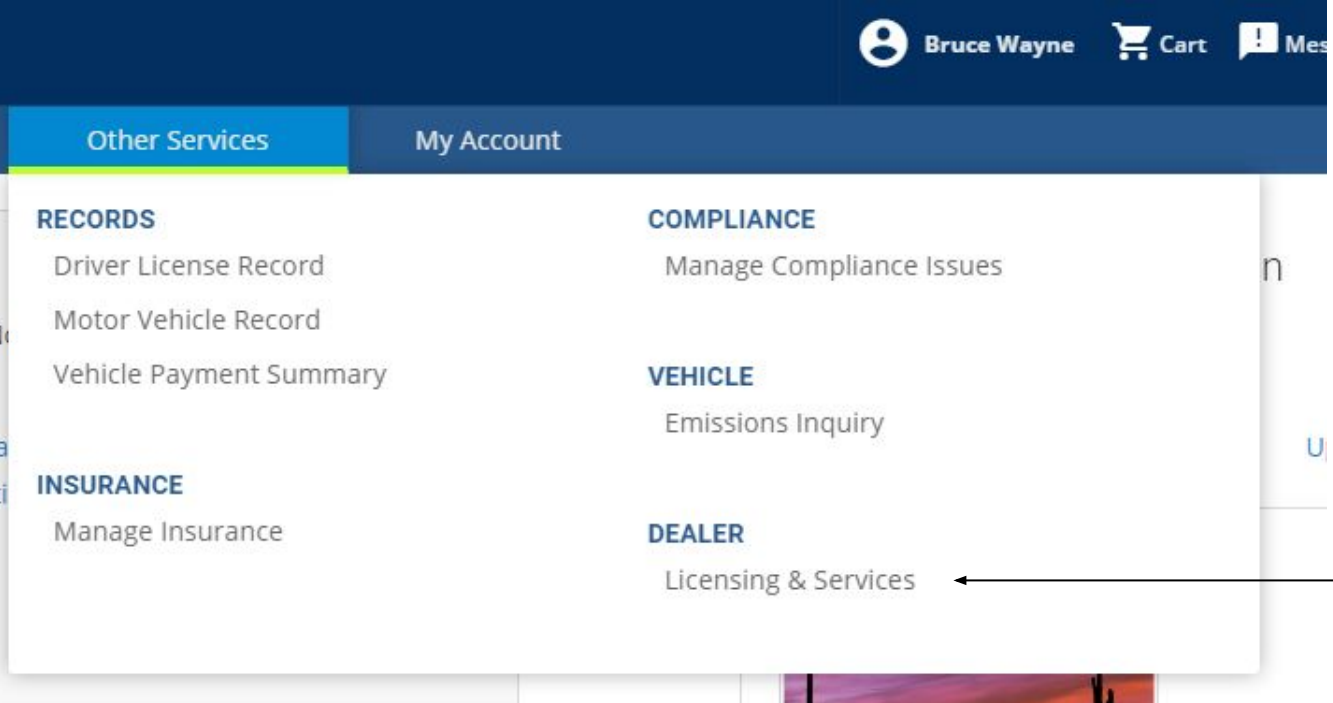

WYS MA

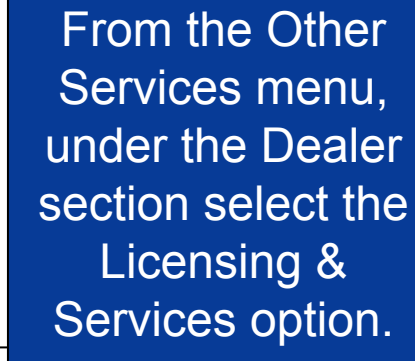

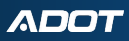

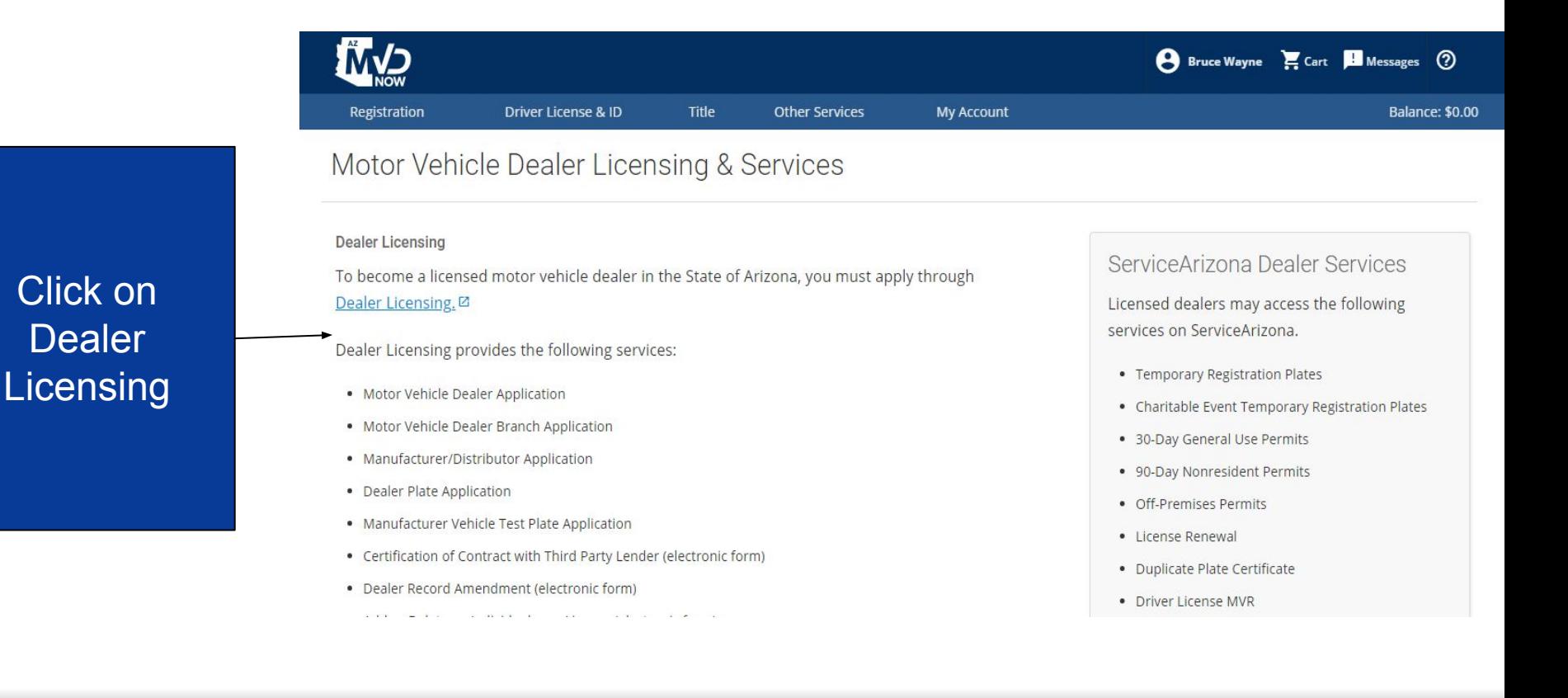

**ADOT** 

Click on

**Dealer** 

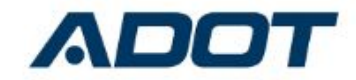

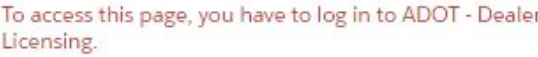

Username

Password

Log In Remember me

Forgot Your Password?

Sign Up

AZ DOT Dealer employee? Log In

You will need to sign up using the business email you have on file with dealer licensing. Type a Password. You will prompted on the next screen to confirm it.

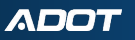

#### **ADOT - Dealer Licensing**

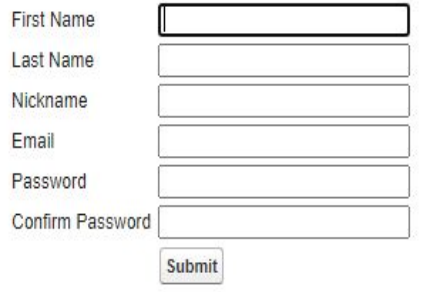

Fill in the requested information. Then you will be taken to the DEAL Community.

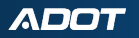

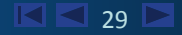

## Dealer Licensing Home Page

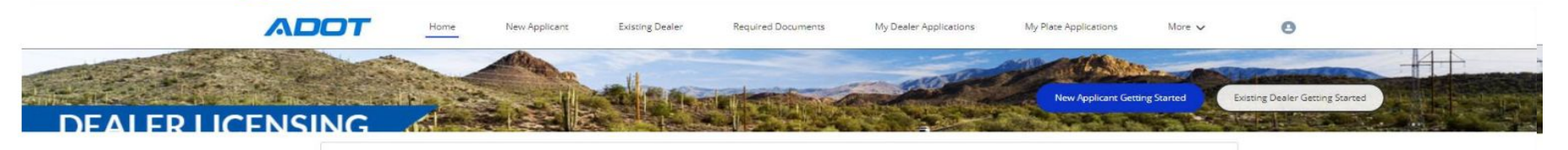

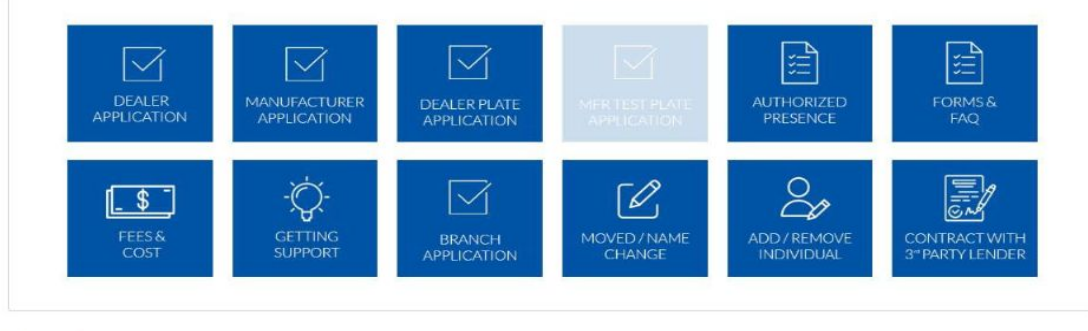

#### **MY BUSINESSES**

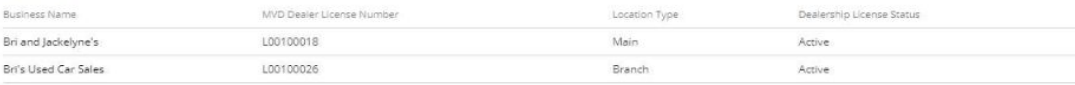

View All

Motor Vehicle Dealer Application and dealer record update services. Call Micheal Allen at 480-227-5610; dealerlicensing@gmail.com; http://www.arizonadealerlicensing.com/

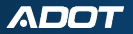

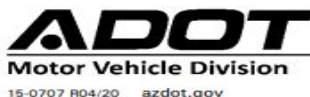

#### **AZ MVD NOW DEALERSHIP ADMINISTRATOR APPLICATION**

Clear

This application is to be completed and signed by a person legally authorized to act on behalf of the Dealership. All fields below must be completed. Email completed form to: mydlu@azdot.gov.

#### \*Please provide your Identification Number (EIN, OIN, ITIN or TIN)

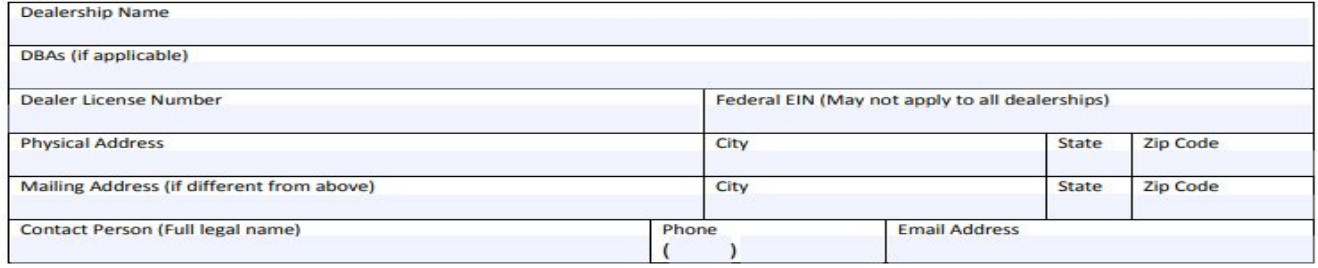

Once you have gained access to D.E.A.L Community you will be required to submit the above form indicating the MVD Now account Administrator using the Business Email. Once the form has been submitted and processed you will receive an email from the Dealer Licensing Unit with Login instructions.

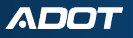

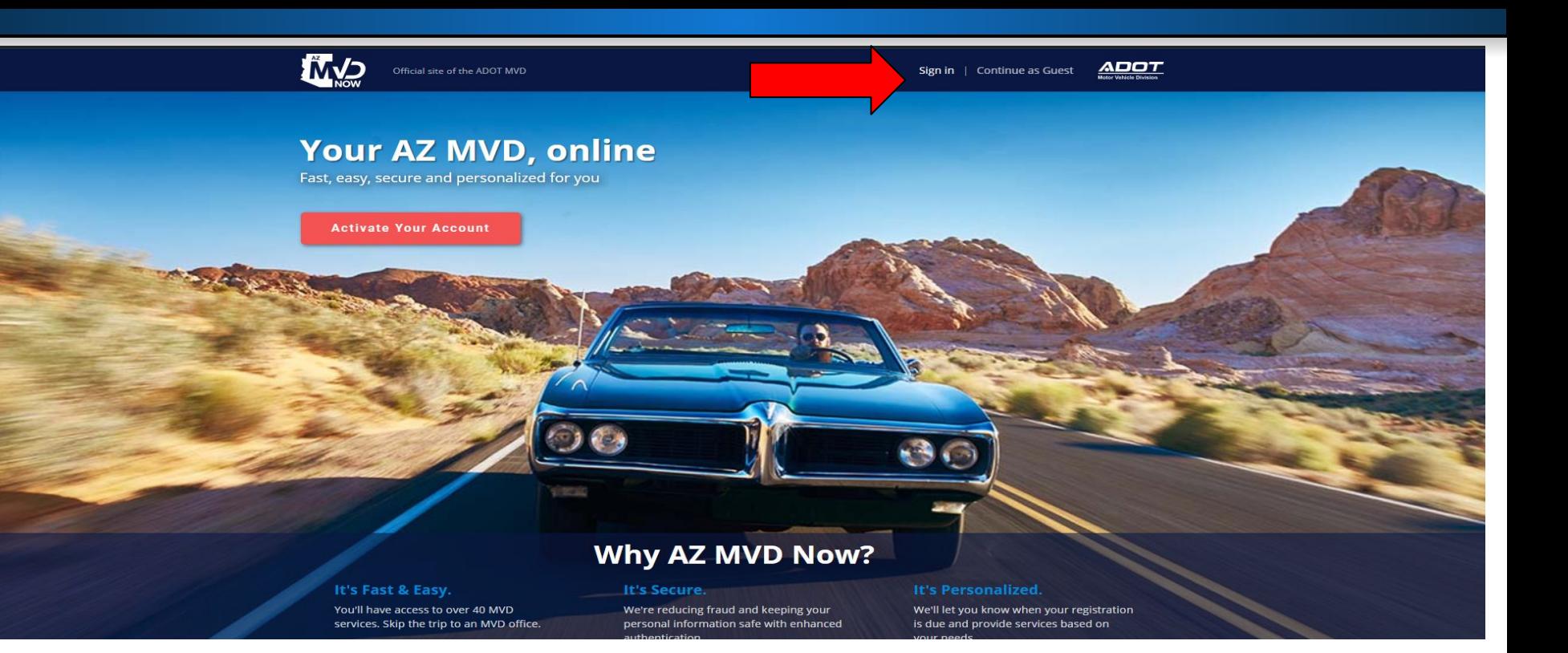

You will click the Sign in option when accessing your Dealer AZ MVD Now account. Do not click activate account.

## **o** Authentication

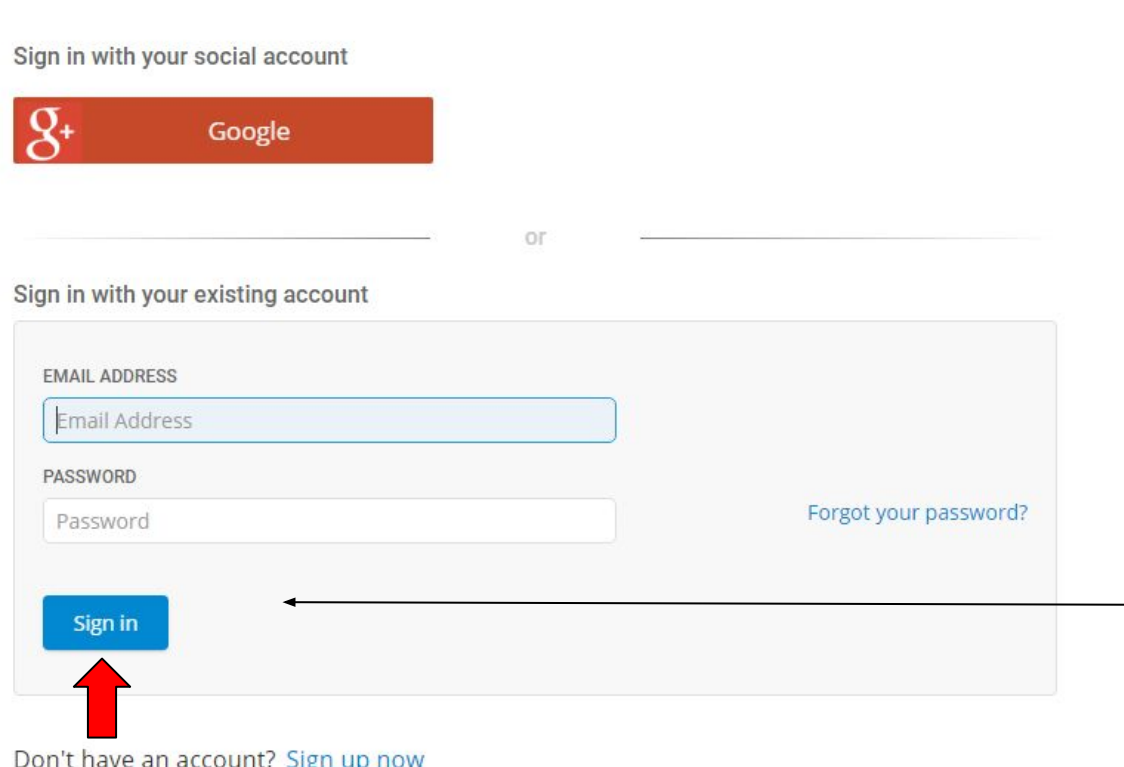

## Important Information!

You will need to use your business/dealer email and the temporary password that the Dealer Licensing Unit sent to you to be able to sign into your Dealer account.

**ADOT** 

 $\ddot{\phantom{0}}$ 

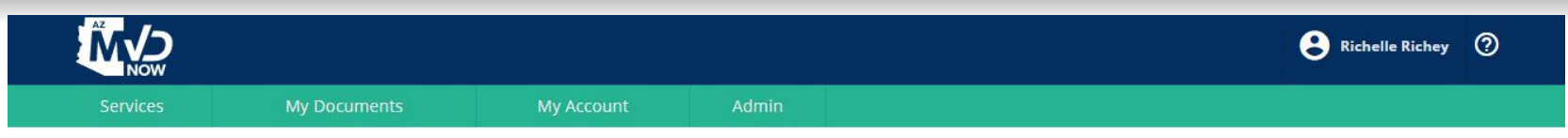

Welcome to AZ MVD Now Business Portal

Arizona Department of Transportation (ADOT) is enhancing ServiceArizona. AZ MVD Now is part of this improvement and serves as an extension of ServiceArizona for Motor Vehicle Division (MVD) services.

Once you have completed the verification steps you will be taken to your AZ MVD Now home screen. From here you will be able to manage your Dealer account and add funds.

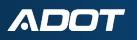

### Funding AZ MVD Now Account

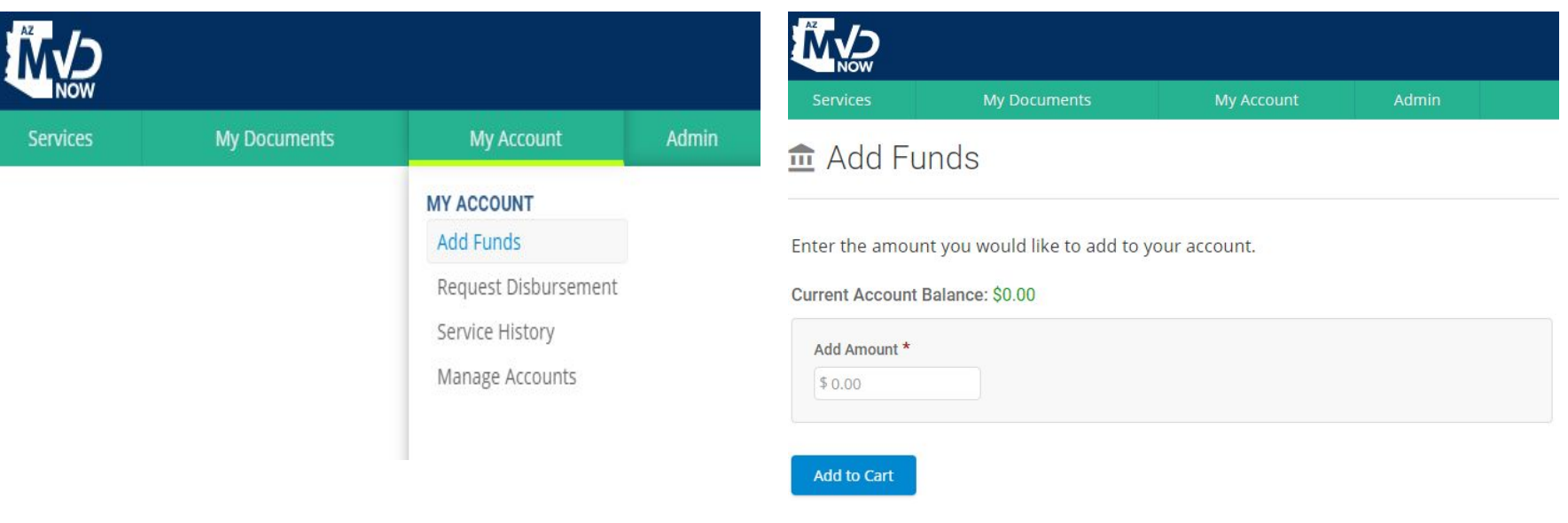

Select My Account then click Add Funds.

Enter the amount you would like to add. Then click Add to Cart.

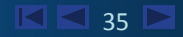

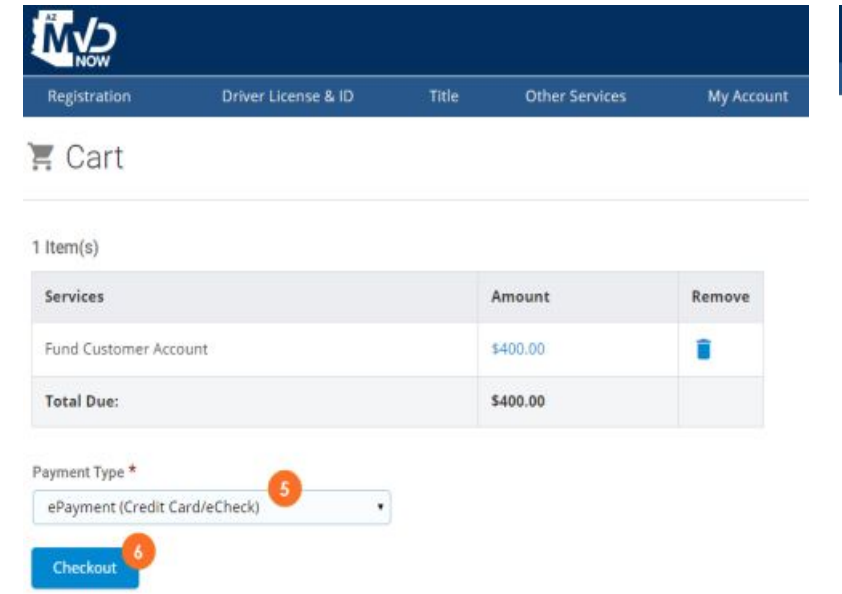

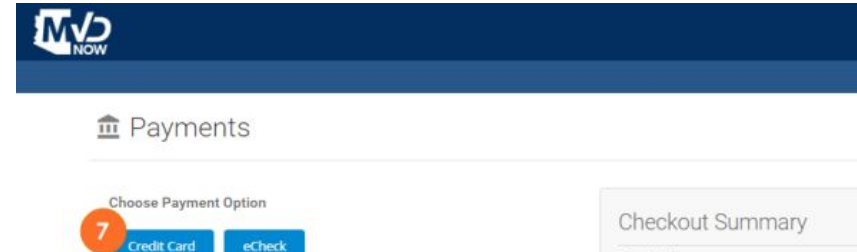

Cancel

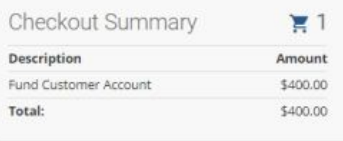

Select Payment Type of ePayment, then click Checkout.

### Choose Payment Option of Credit Card or eCheck.

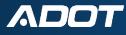

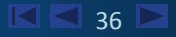

 $\circ$ 

## 区心

#### **血 Payments**

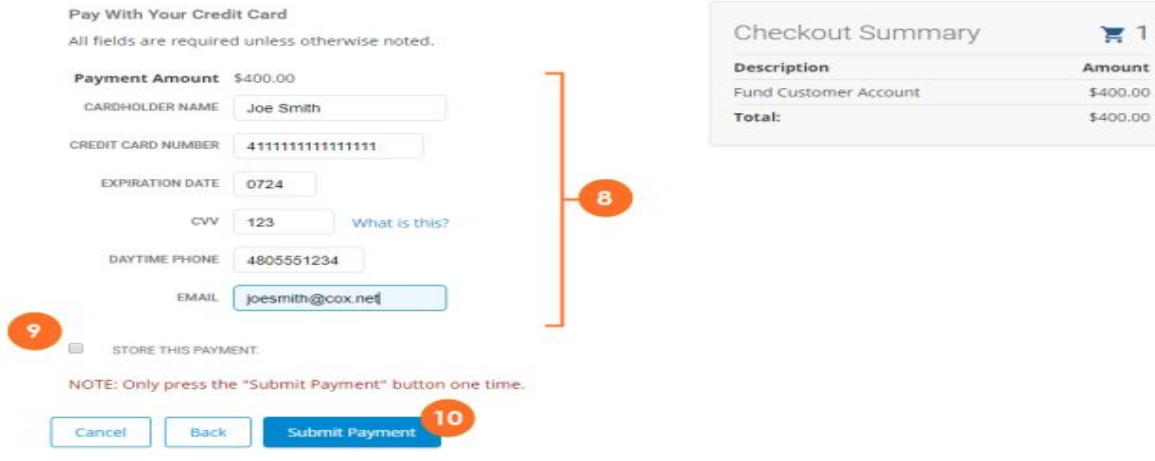

In put your credit card or ACH information. Select Submit Payment. Note: You can store this information for future payments.

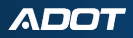

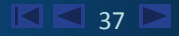

 $\geq 1$ 

#### **Dealer Licensing Community Help**

#### **Dealer Licensing Community Help**

Effective April 20, 2020, a new online Dealer Licensing Community is available where you can electronically submit and manage Dealer Licensing Applications.

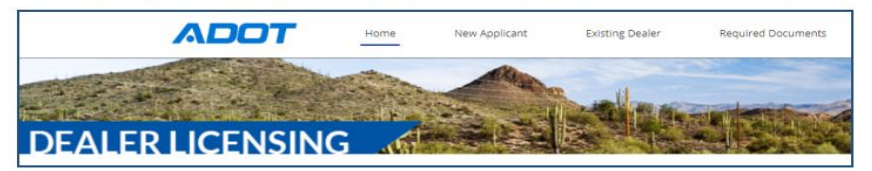

AZ MVD Now is the primary online application for MVD services. AZ MVD Now is accessible through ServiceArizona.com.

Vehicle Dealers may still access MVD systems through the Arizona Automobile Dealers Association (AADA) or ServiceArizona for business suite services.

- ▶ Navigating this Help Site
- New to Dealer Licensing? Start Here!
- Existing Dealer? Start Here!

#### **News and Updates**

Effective July 1, 2020, The Arizona Department of Financial Institutions (AZDF) and the Arizona Department of Insurance (ADOI) are merging. Contact information for the new merged organization will be updated to:

Arizona Department of Insurance and Financial Institutions (AZDIFI)

100 N. 10th Ave., STE 261

Phoenix, AZ 85007-2630

The email address is effective March 2020: licensing@azdifi.az.gov

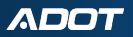

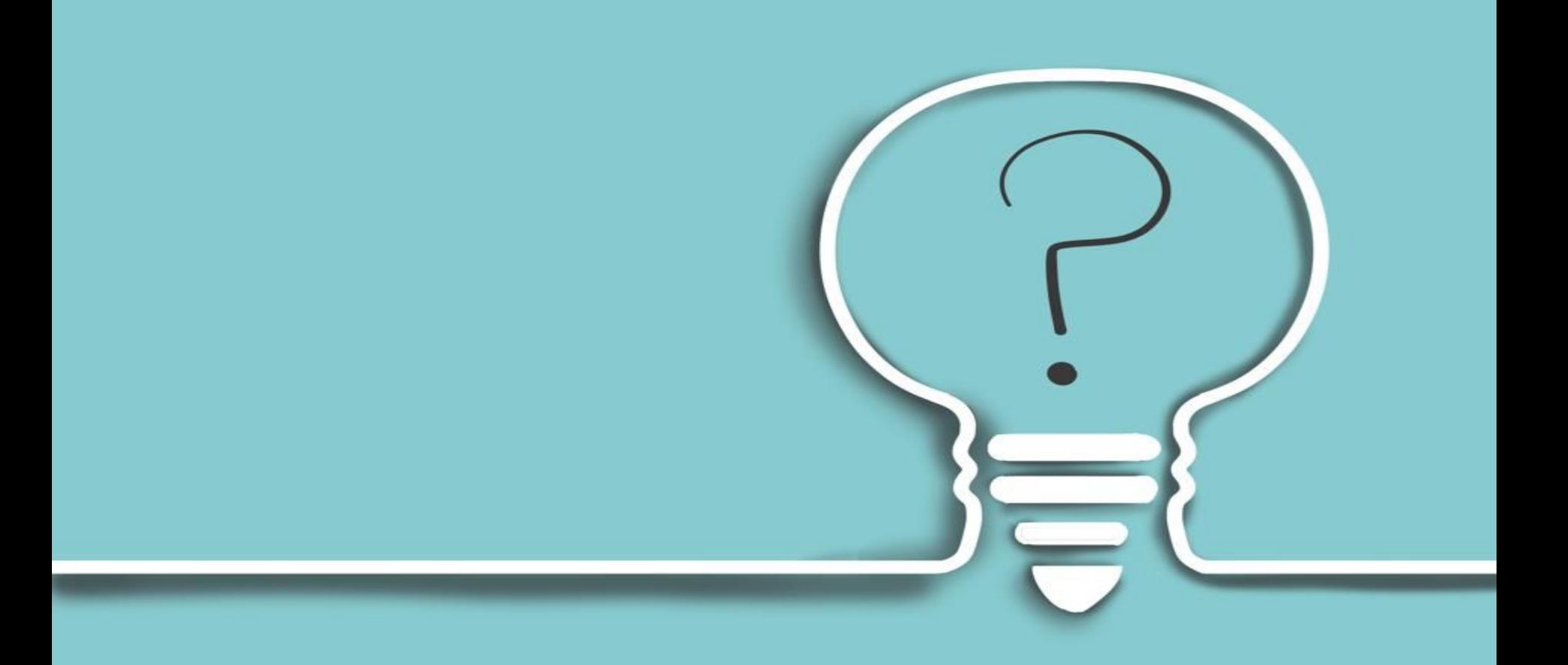

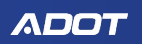

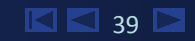